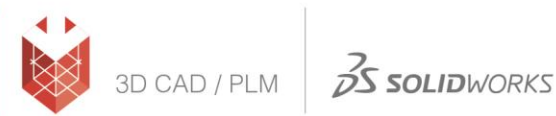

## **הוראות הורדת גרסת סטודנט 2022-2023 SOLIDWORKS**

- <http://www.solidworks.com/EuropeanSDK> :לאתר כניסה( 1
- 2( בוחרים ב-Yes( שימו לב: המס' רישיון יימסר ע"י מוסד הלימודים(.

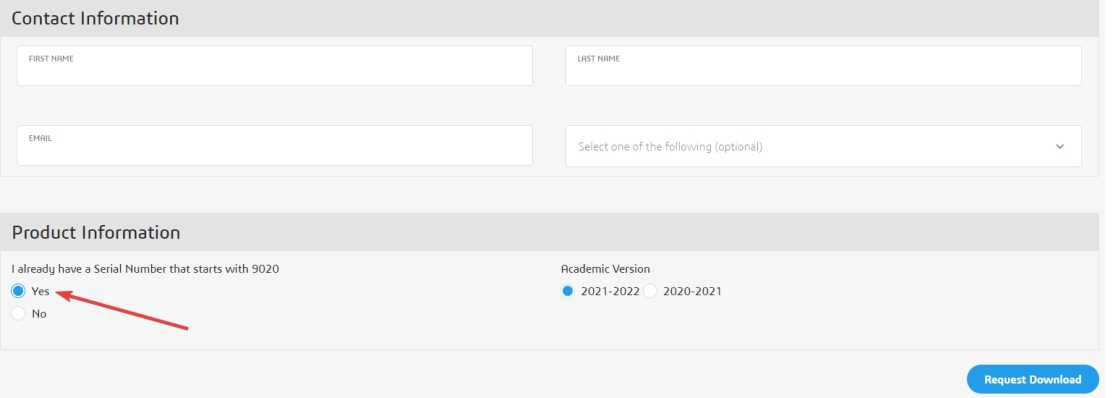

- 3( לאחר מילוי כל הפרטים במלואם יש ללחוץ על Download Request.
	- 4) בדף הבא, נירד הכי למטה ונלחץ על Accept and Continue:

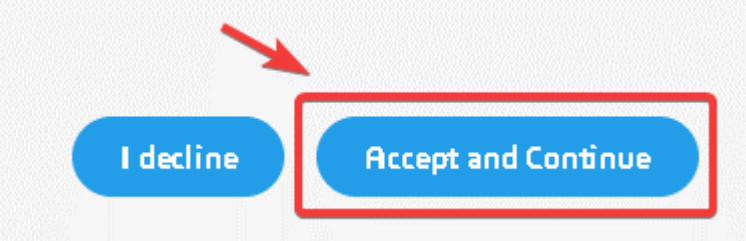

5( מתקינים את התוכנה עם המס' שקיבלתם והמדריך המצורף הבא.

## **מדריך התקנה ל2022-2023- SOLIDWORKS**

- 1. הפעל את קובץ Setup.exe מתוך תיקיית ההתקנה ע"י הרשאות Administrator על המחשב.
	- .2 בחר באפשרות הראשונה, (computer this on (Individual ולחץ על כפתור ה-Next:

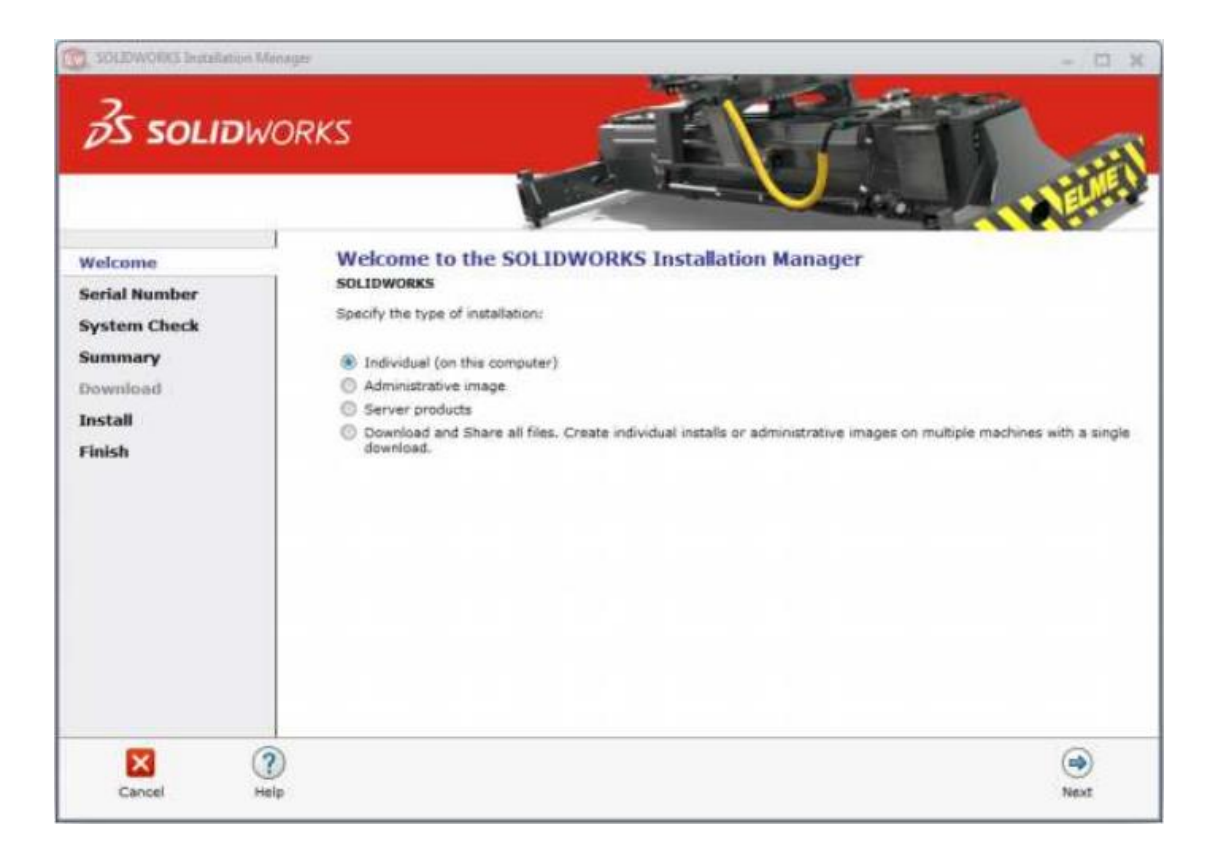

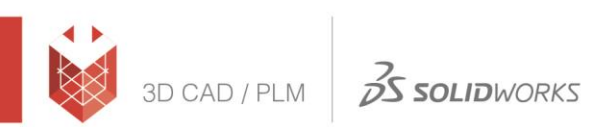

- המוצר הראשון בלבד 3. יש לסמן את המוצרים <del>הרלוונטיים ולהכניס</del> את המספרים הסידורים שקיבלתם במעמד
- הקנייה וללחוץ על Next ו- XXXX-XXXX-XXXX-XXXX-XXXX-XXXX לקבלת הקוד יש לפנות לדניאל וסרמן

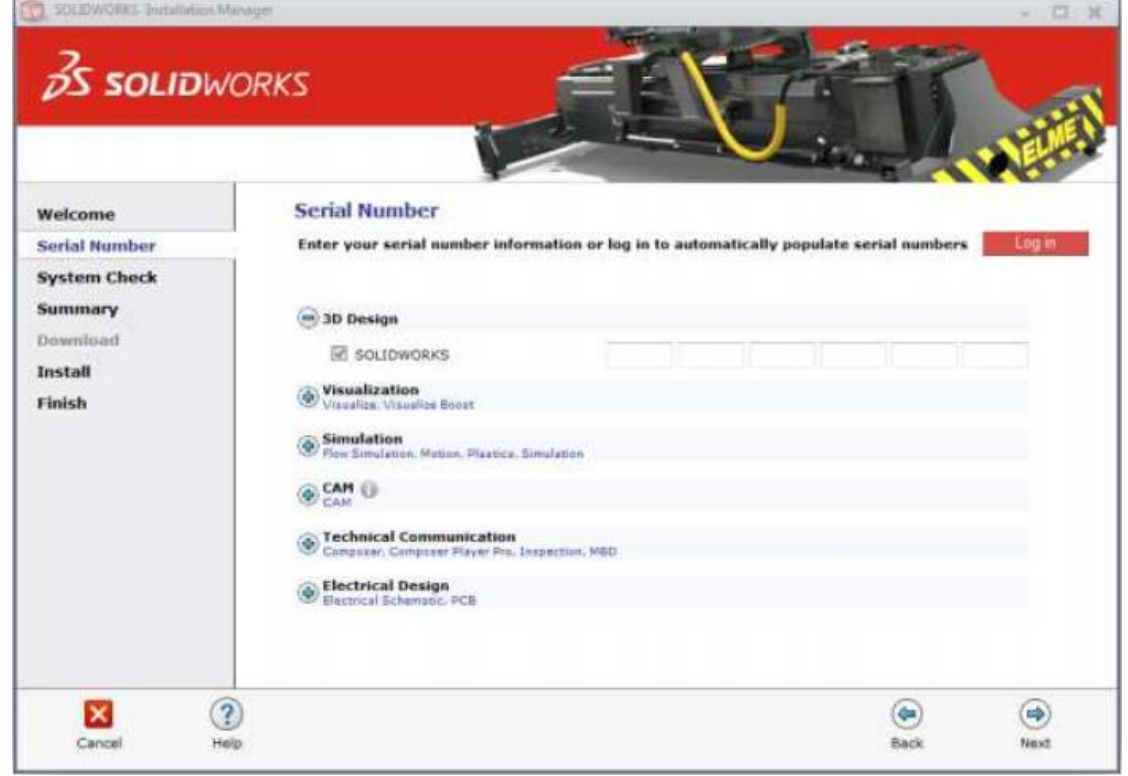

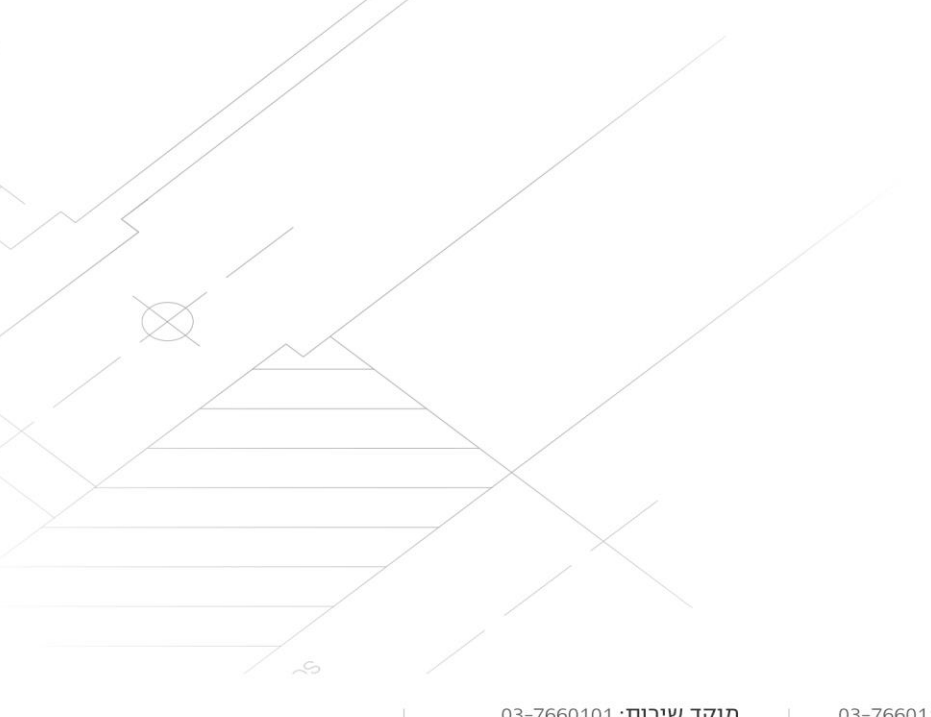

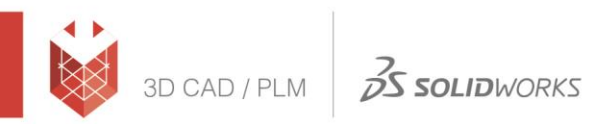

## Systematics

.4 בחלון ה-Summary שיפתח, יש לאשר את התנאים, ואז ללחוץ Install and Download:

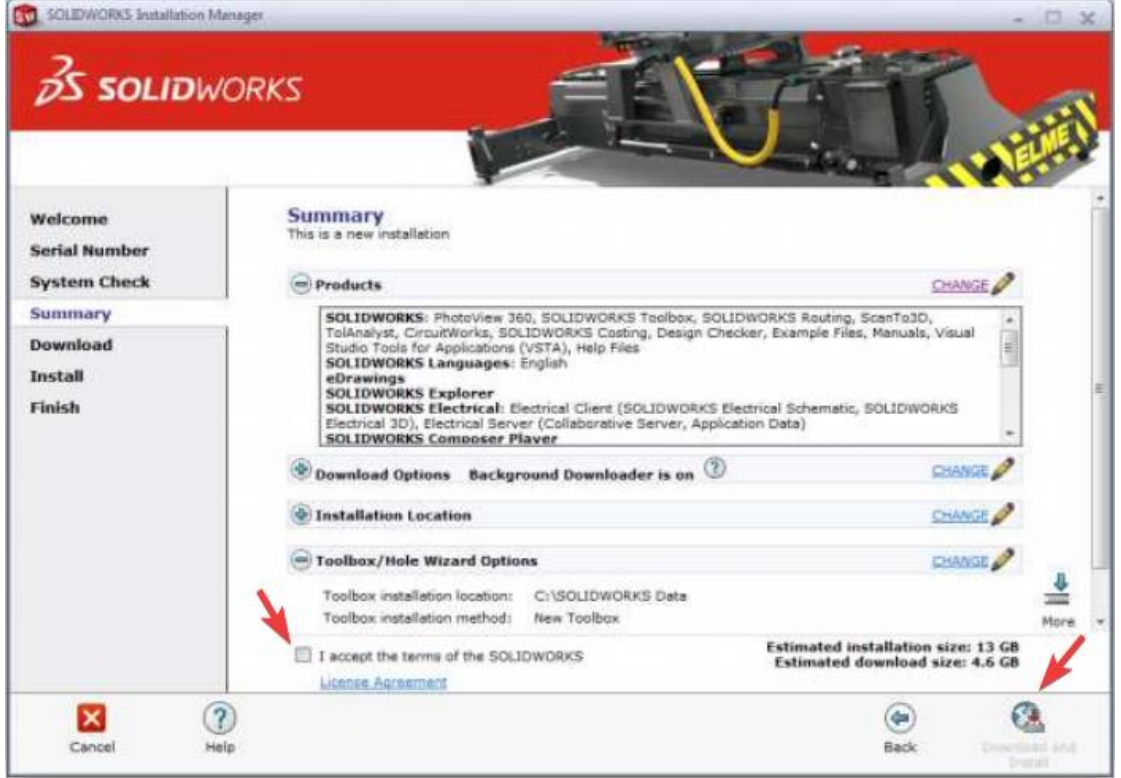

.5 כעת, כל שנותר הוא לחכות שההתקנה תסתיים:

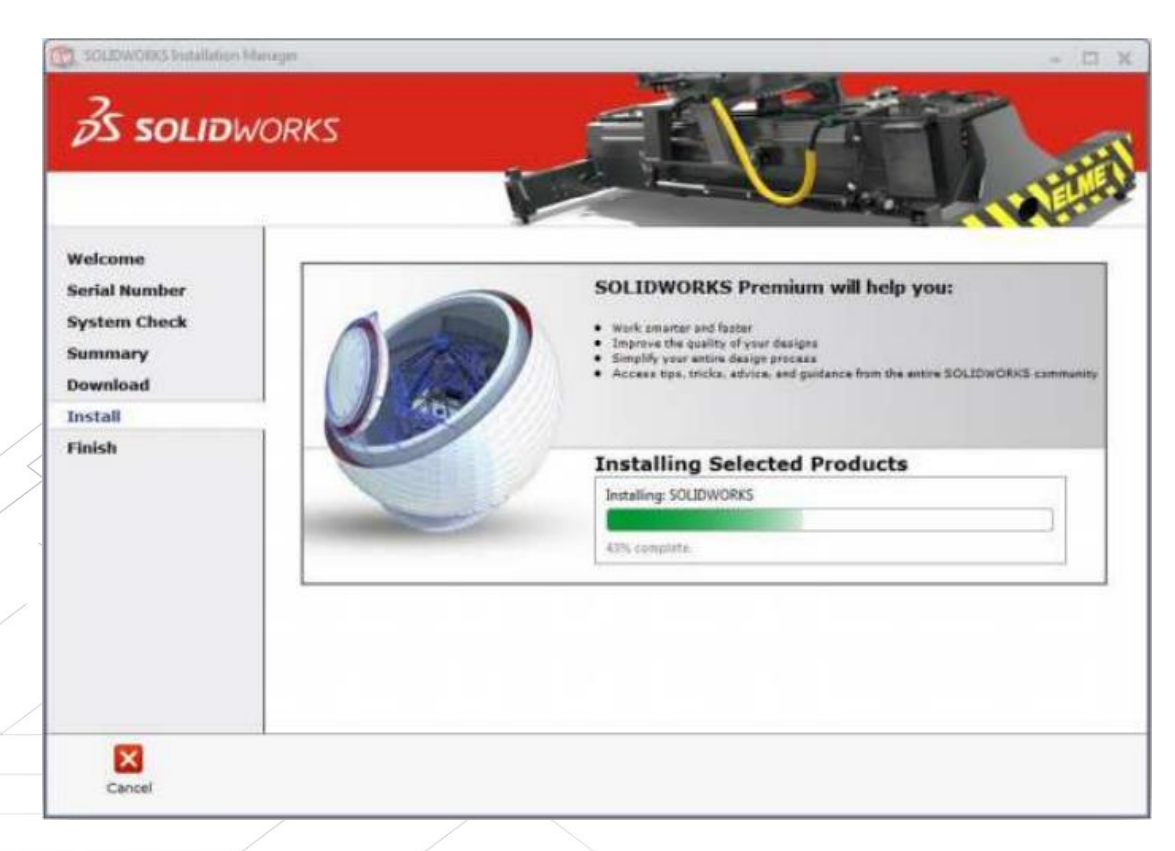

במקרה שמופיע תוקף ל 30 יום בלבד, נדרש לבצע אקטיבציה לתוכנה, התוקף יעלה לשנה